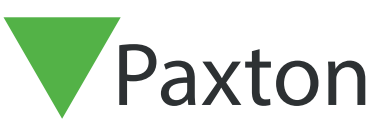

Paxton

### Konfigureringsprogrammet i Entry

Översikt

Konfigureringsprogrammet i Entry används för att på distans visa och redigera inställningarna hos enheter i Entry-systemet. Enskilda enheter eller grupper kan uppdateras.

Enheter kan även åtskiljas och låsas fast som platser. Detta gör att fler än ett Entry-system kan installeras på ett enskilt nätverk.

För att säkerställa bästa möjliga användarupplevelse och livstid för din produkt rekommenderar vi att systemet använder den senaste versionen av konfigureringsprogrammet för Entry genom att gå hit: www.paxton.info/1907

Entry kräver följande systemkrav:

- Paxton10 v3.2 eller högre
- Net2 v4.27 eller högre
- Entry v2.20 eller högre

### Enhetsdetektering och platslista

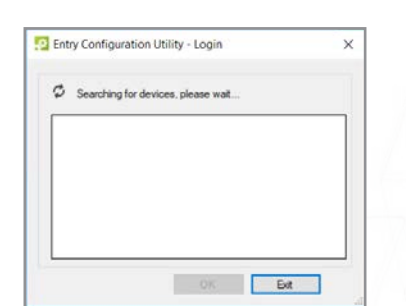

Programmet söker igenom nätverket och bygger en lista av alla Entry-enheter som detekteras.

Inledningsvis tilldelas dessa till standardplatsen.

Där enheter redan har tilldelats till en plats listas platsnamnen när man loggar in.

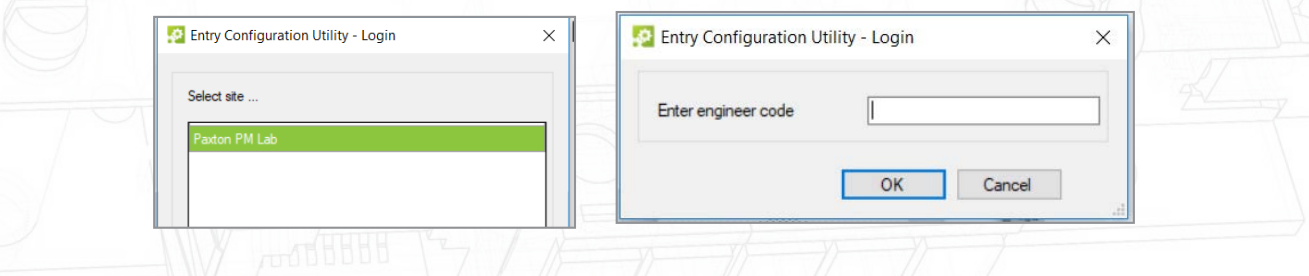

Välj en plats där det behövs och ange teknikerkoden.

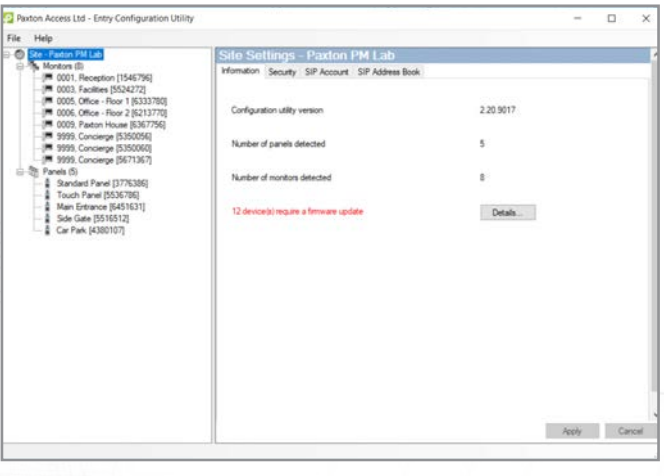

Den låsta platsen "Paxton House" visas ovan. Endast enheter som ingår i den platsen visas och kan redigeras från denna skärm.

### Enhetslistor

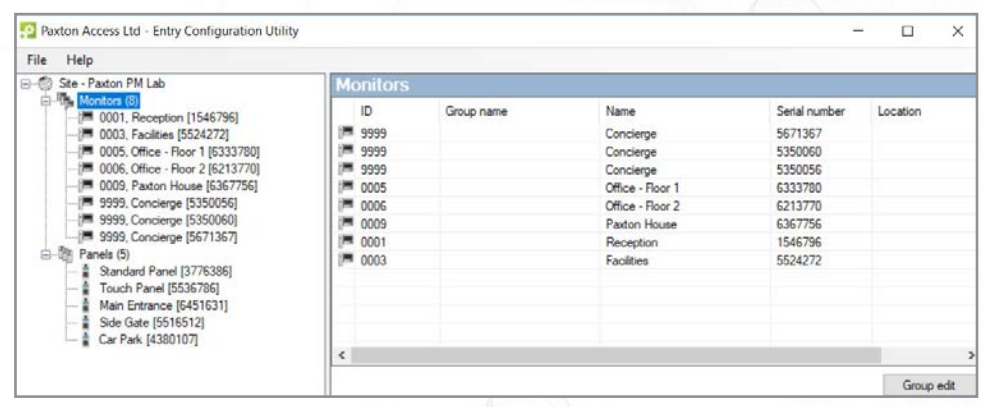

Klicka på mappen Monitorer för att visa listan som en trädstruktur. Enskilda monitorer kan sedan väljas från listan. Flera enheter kan redigeras med hjälp av funktionen Gruppredigering.

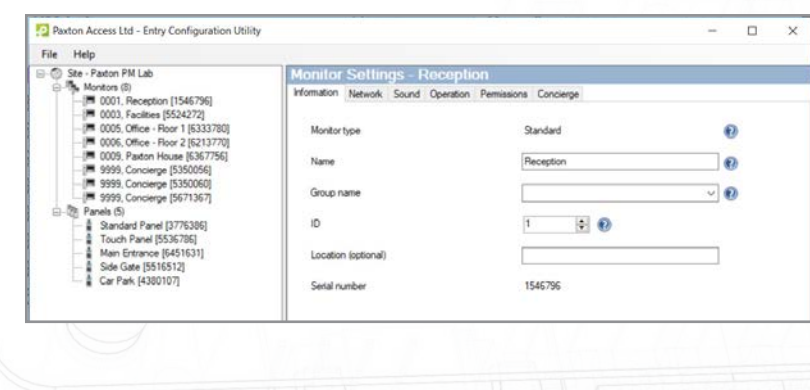

Inställningar för enskilda monitorer kan redigeras från denna skärm vid behov.

Inställningar för porttelefoner kan redigeras på samma sätt som monitorerna.

### Gruppredigering

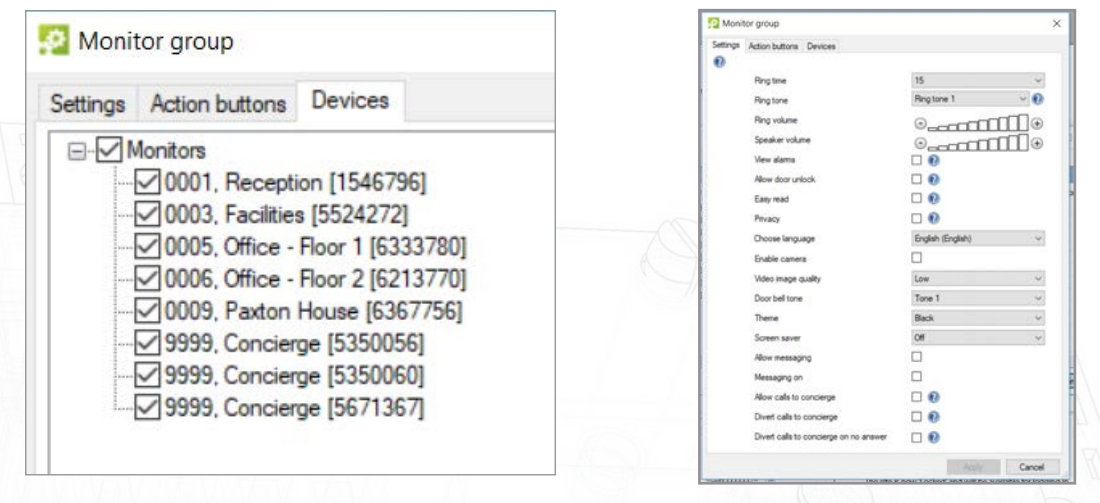

För att redigera samma parameter för flera monitorer eller porttelefoner klickar du på knappen Redigera på monitor- eller porttelefonlistan och tar fram gruppredigeringsskärmen.

- 1. Välj enheterna i fråga under fliken Enheter.
- 2. Välj parameter och redigera värdet under fliken Inställningar.
- 3. Klicka på OK.

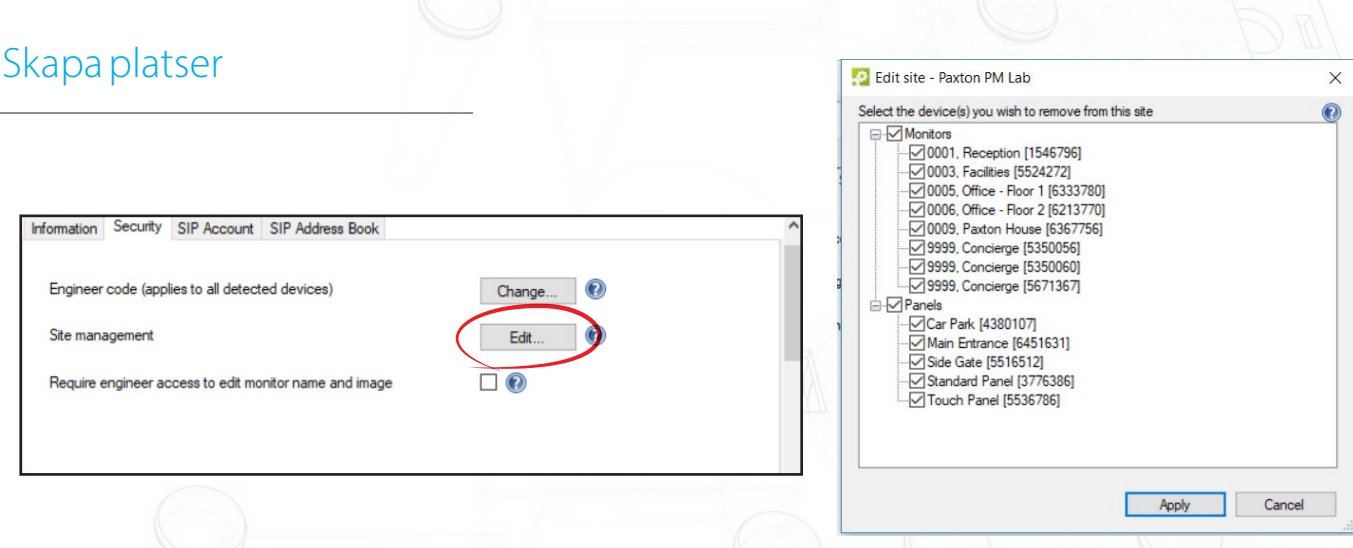

Enheter kan grupperas under ett platsnamn som säkras med en teknikerkod för den platsen. Detta innebär att du kan installera flera

porttelefoner och monitorer på ett nätverk, men att vissa porttelefoner endast ansluter till vissa monitorer. Den enskilda platsen kan sedan väljas när du loggar in.

Platsexempel. - Om du installerar fem porttelefoner och fem monitorer detekteras de automatiskt och alla monitorer kan ringas från valfri porttelefon.

Om du låser en porttelefon och en monitor till "Plats A" kommer de enbart att kommunicera med varandra.

De andra fyra porttelefonerna kommer att kunna kommunicera med övriga fyra monitorer, men kan inte se några enheter från "Plats A", vilket ger dig två helt separata system på ett enskilt nätverk.

Obs: Det går inte att skapa platser och även ha en "huvudporttelefon" som kan se alla enheter på alla platser.

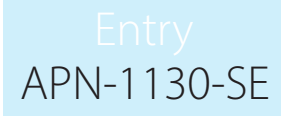

Enheter som inte ingår i en definierad plats kommer att listas som en standardplats.

- 1. Under fliken Security klicka på Skapa.
- 2. Välj de enheter som ska tilldelas till platsen.
- 3. Ange ett namn för platsen i rutan "Ny webbplats".
- 4. Klicka på OK.

Platsen är nu "Låst" och kommer att vara tillgänglig för att logga in.

Om platsen är "Olåst" i framtiden återgår dessa enheter till standardlistan och visas tillsammans med övriga otilldelade enheter.

### Välkomstbild (endast för pekskärmar)

Paxton-logon i välkomstfönstret kan ersättas med en annan bild. För att göra detta, gå till Touch-panelens trädmeny och välj fliken "Information".

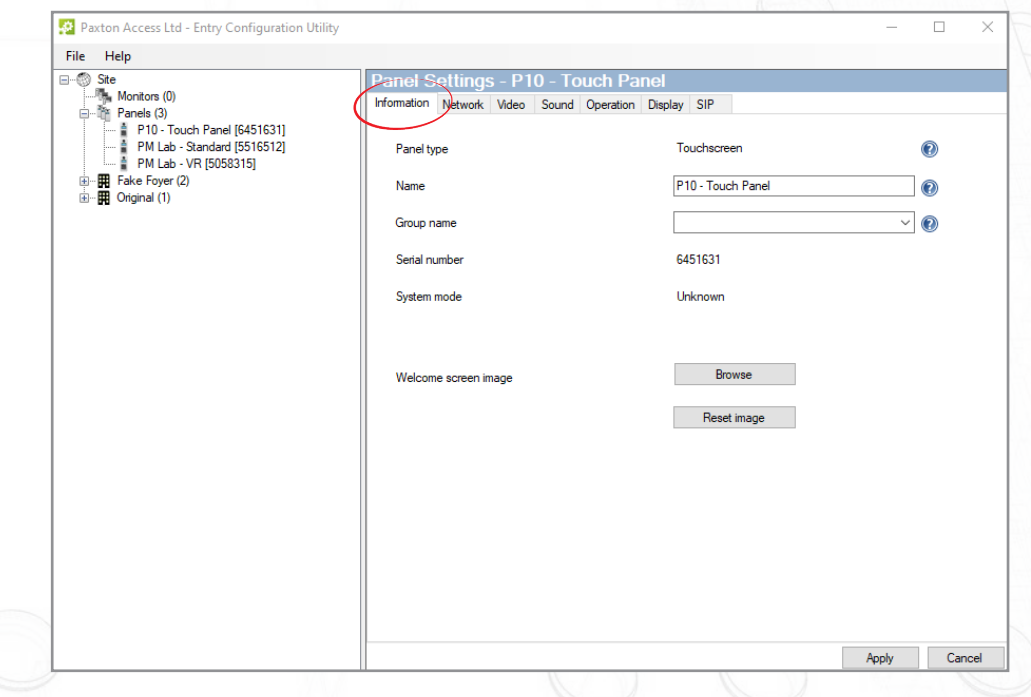

Från detta fönster kan du hitta en ny bild genom att klicka på knappen "Bläddra". När en ny bild har valts, klicka på knappen "Verkställ" och skicka den till pekskärmspanelen.

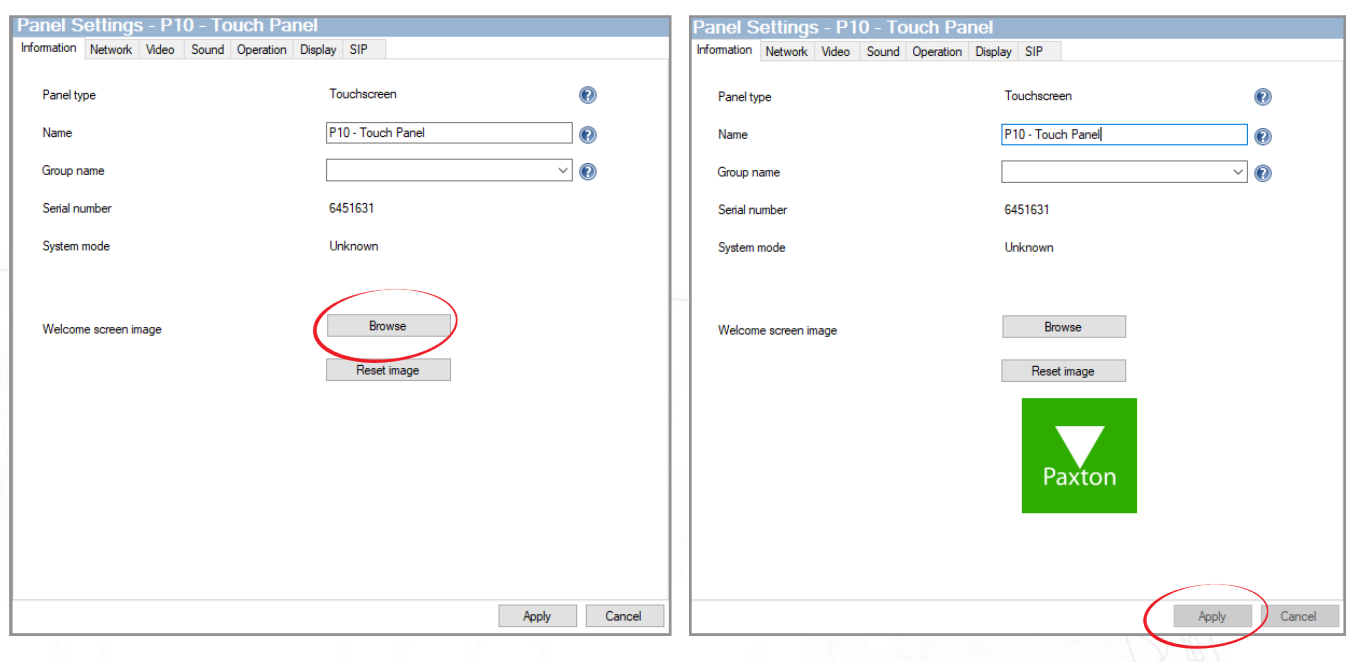

Om du istället vill att Paxton-logon ska visas, klicka på knappen "Nollställ bild".

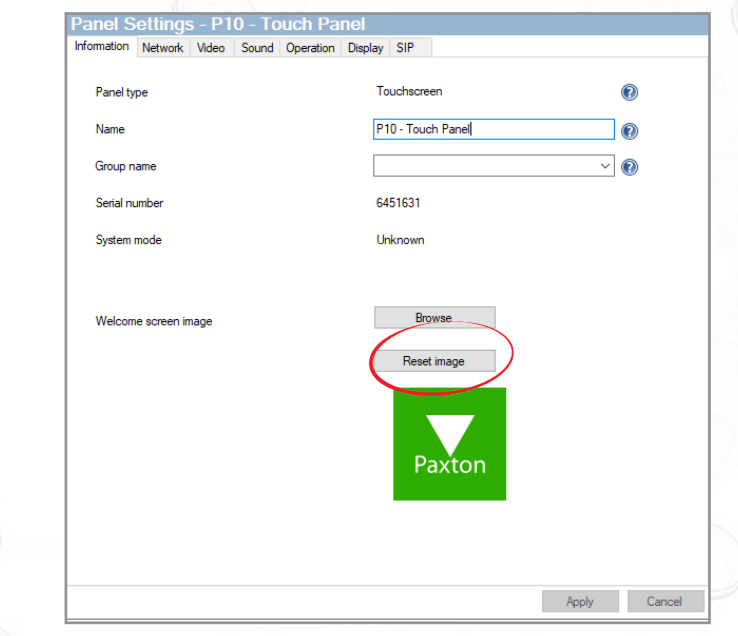

OBS: Det rekommenderas att hålla bildstorleken till under 1 MB för att vara säker på att den laddas upp snabbt. Alla vanliga bildfiltyper stöds, så som: jpeg, bmp och png. Dessutom stöds transparenta bilder.

### Övervaka behörigheter

#### Larmalternativ

Det går att aktivera och inaktivera larm. När de aktiveras visas eventuella larm i systemet på denna monitor.

#### OBS: Larm om forcerad dörr och dörr lämnad öppen kan inaktiveras individuellt.

### Tillåt upplåst dörr

Om detta är aktiverat har monitorn behörighet att låsa upp dörren.

#### Meddelandetjänst

Om detta är aktiverat har monitorn behörighet att ta emot videomeddelanden.

OBS: När denna behörighet har getts går det att aktivera och inaktivera videoröstmeddelanden via "Drift".

#### Integritetsskydd

För ytterligare säkerhet går det att inaktivera handsfree och återuppringning för särskilda monitorer.